# 尿沈渣分析装置 **IDEXX セディビュー Dx**\* クイックガイド

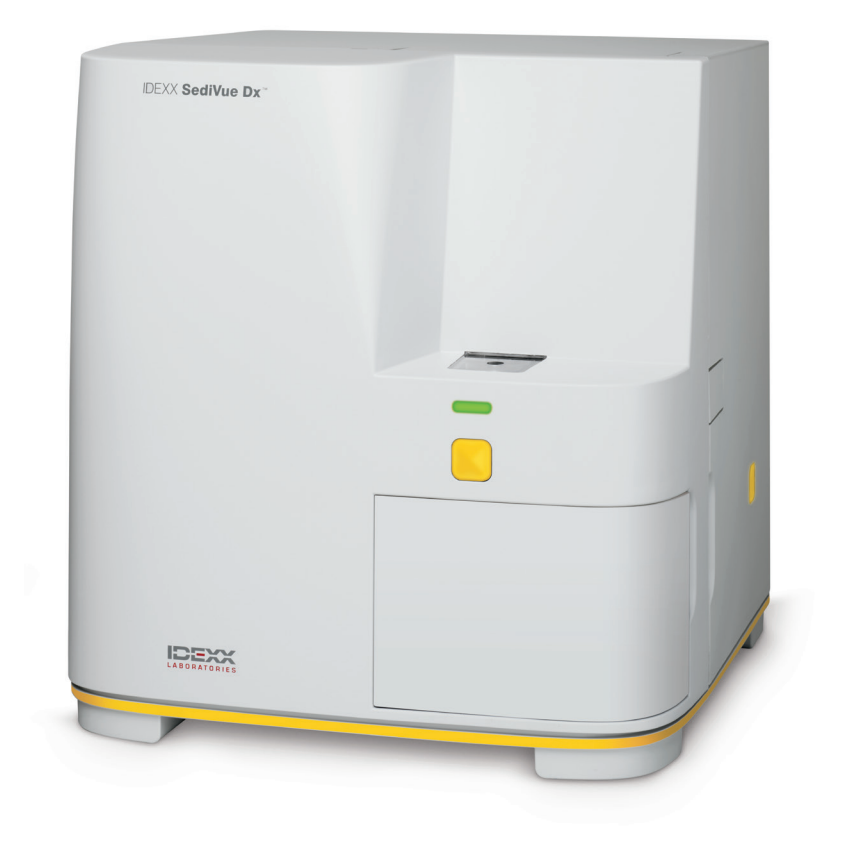

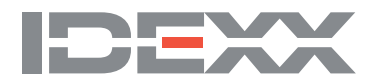

## **各部の名称**

**注:**分析器の外観は、以下に示す写真と若干異なる場合があります。

分析器の前面

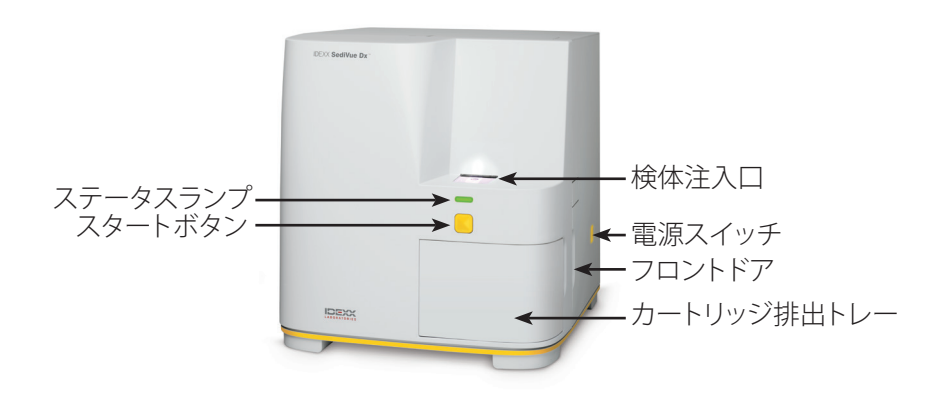

#### 分析器の内部

分析器の内部を以下の該当する画像と照らし合わせてください。

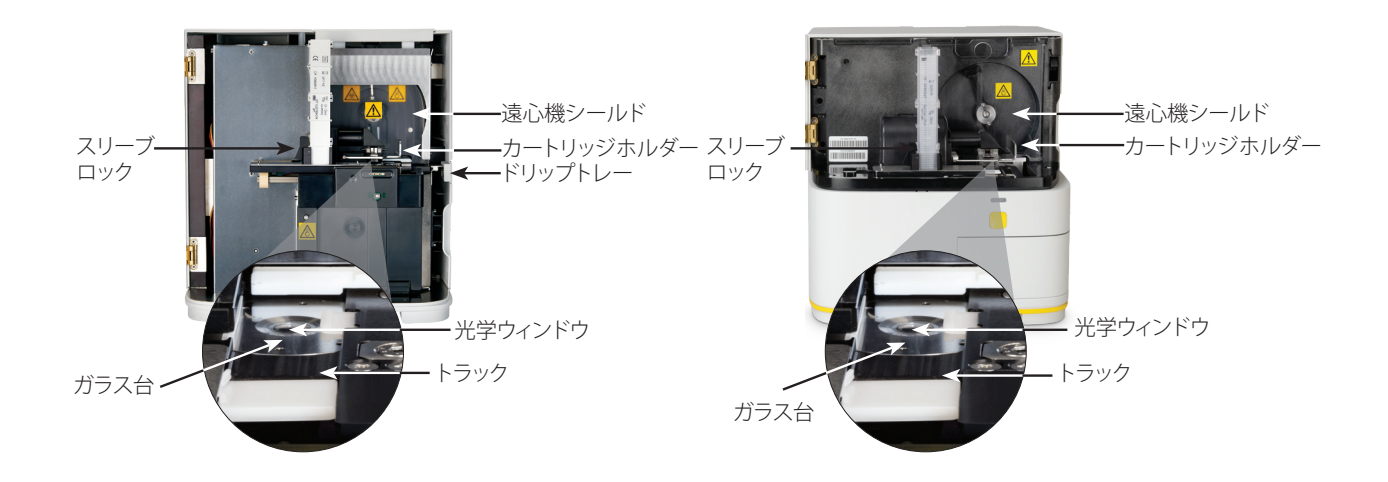

### 分析器の背面

分析器の背面を以下の該当する画像と照らし合わせてください。

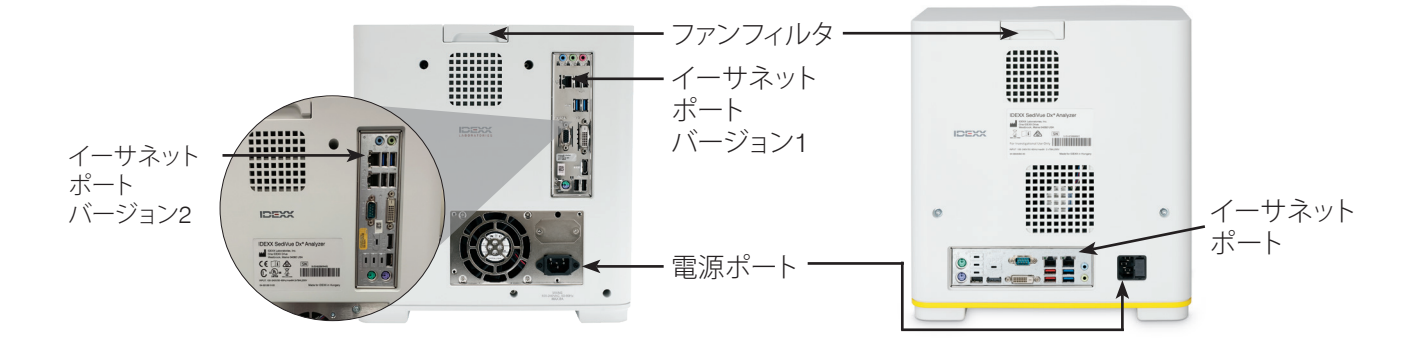

## **検体の準備**

尿は、膀胱穿刺尿、カテーテル尿、または自然排泄尿で、採尿後30分以内に検査をしてください(または冷蔵後で保管し、 検査前に室温に戻してください)。

### 検体が容器に入っている場合:

- 1. 容器に蓋をして10回転倒混和します。正確な検査を 行うには、尿を均一に混ぜることが非常に重要です。
- 2. 転倒混和後すぐにSediVue\*ピペッターを使用して165 uL の尿を検体の下3分の1の部分から吸引し、検体に泡が ないことを確認してください。

ピペッターを使用する際は、以下の重要なガイドラ インに従ってください。

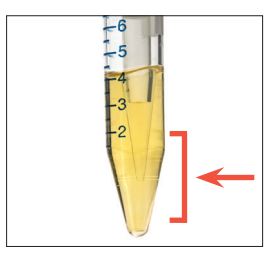

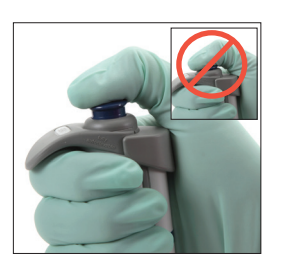

- 転倒混和後すぐに結 垂直に持ちます。 め、検体の下3分の1の 部分から検体を吸引し ます。
	- 晶が沈澱し始めるた 停止位置で止め、押し 出しきらないようにし てください。 • IDEXXが提供するSediVue
		- ピペッター専用チップ のみ使用します。
- チップ外の余分な尿を 埃のでないティッシュ で拭き取ります。

## **検体を測定する**

- 1. IDEXXベットラボ\*ステーションで検体測定を開始します。
- 2. 患者の情報を確認したら、**「Sedivue Dx」**アイコンを選択し、**「測定」**をタップします。
- 3. 前ページの検体の準備ガイドラインに従ってください。
	- **重要 カートリッジに検体を注入するには**
	- 検体をカートリッジの注入口に注入しますが、オーバーフローチャネル全体には注入し ないようにします。
	- SediVueピペッター専用チップをカートリッジの注入口に確実に装着していることを確 認します。
	- チップを軽くカートリッジに押し付けながら、気泡が入らないようにゆっくりとプラン ジャーを押し下げます。
	- 停止位置で止め、押し出しきらないようにしてください。
	- ピペッターのプランジャーを最初の停止位置で止めたまま、注入口からピペットを持ち 上げます。
- 4. 分析器前面の**「スタート」**ボタンを押します。

## **カートリッジスリーブの交換**

カートリッジスリーブの残量が空に近くなると、IDEXXベットラボステーションにメッセージが表示されます。次の検査の 後、またはカートリッジスリーブが空になった際に再度メッセージを表示するよう設定できます。

- 1. IDEXXベットラボステーションの初期画面上の**「SediVue Dx」**アイコンをタップします。 または
	- アラートメッセージ内の**「カートリッジの交換」**をタップします。
- 2. 画面の指示に従ってください。 **重要:**スリーブがロックされるまでスリーブユニットからテープを外さないでください。 3. 分析器のフロントドアを閉めます。
- 4. **「OK」**をタップして装着を完了します。

### 尿がシリンジに入っている場合:

- 1. 尿が0.5mL以上入った 1mL ~ 5mL のシリンジ に、0.5mLの空気を入れ ます。
- 2. 針をシリンジ専用チップに 交換します。
- 3. シリンジをゆっくり10回転 倒混和し、検体が混ざるよ うにします。
- 4. 転倒混和後すぐにシリンジ から空気を抜き、165 µLの 尿をカートリッジの注入口 に注入します。

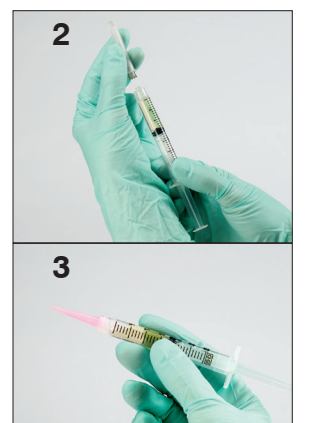

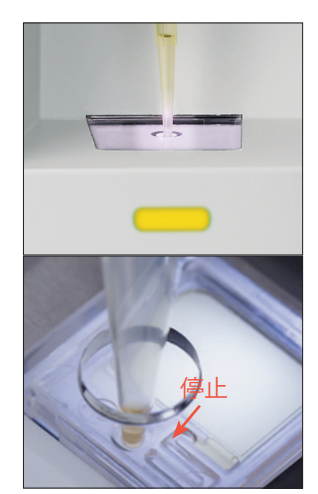

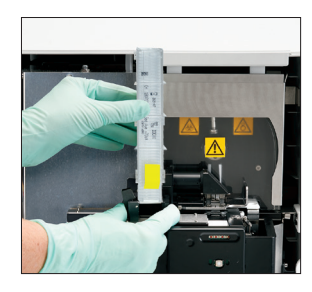

## **画像の確認と選択**

初期設定では、最初の3つの画像が検査結果とともに「記録:検査結果」画面に表示されます。「画像表示」機能を使用する と、3つまで追加で保存する画像の選択や画像の拡大率の変更、指定した尿沈渣の横での画像タグの表示を行えます。

**注:**画像表示機能は検査中に取得した画像70枚のうち12枚を表示します。結果を確認するのにそれ以上の画像が必要な場合 は、**「すべて表示」**(画面上部)をタップして残りの画像58枚を表示します。

- 1. 「記録:検査結果」画面内の**SediVue Dx**タブで、**「画像表示」**をタップします。
- 2. 表示する画像をタップします。その後は以下を行えます:

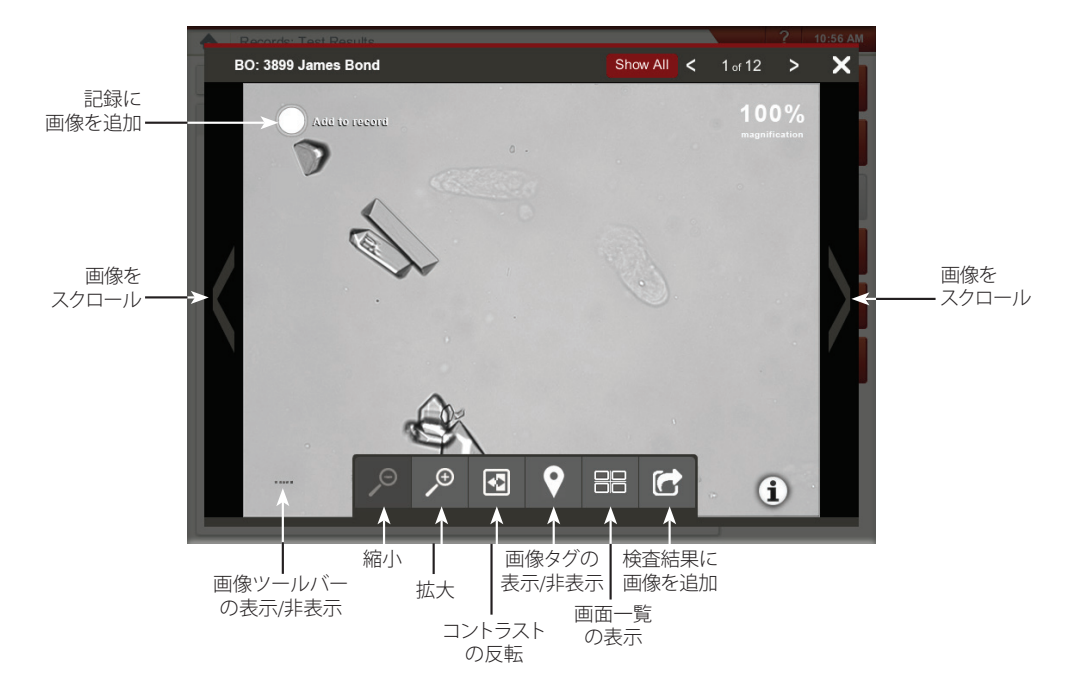

### **希釈測定**

- 1. IDEXXベットラボステーションで検体の測定を開始します。 または 患者がすでに一度測定を受けている場合は、院内検査リストから患者を 選択し、**「追加検査」**をタップし、次に「SediVue Dx」アイコンをタップ します。
- 2. **「希釈測定」**をタップします。
- 3. 上/下矢印を用いて希釈倍率(比率合計)を指定します。
- 4. **「測定」**または**「結果の追加」**をタップします。
- 5. マイクロチューブに、尿と選択した通常の0.9%生理食塩水を入れて混ぜ ます。
- 6. 尿を10回混和し、直ちに165μLの希釈した検体をカートリッジの注入口 に注入します。
- 7. 分析器の**「スタート」**ボタンを押します。半定量結果は、入力された希釈 倍率をもとに調整した希釈前の検体での数値を示します。 希釈を行っても半定量結果が出ない場合は、希釈倍率を上げて、同様の操 作を繰り返してください。

**注:**尿の希釈はpHや浸透圧に影響を与えることがあり、その結果、細胞形態や 結晶の有無に変化を及ぼす可能性があります。

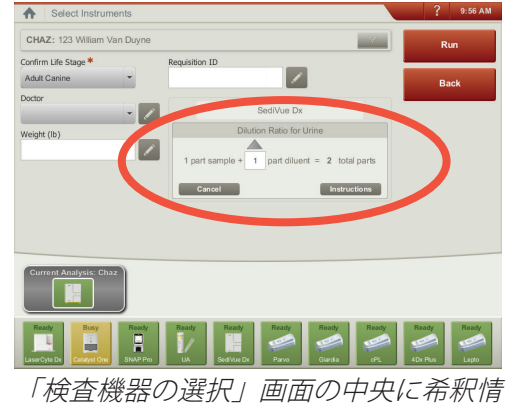

報を入力します。

## **分析器の精度管理(QC)を実施する**

精度管理により、検査結果に問題がないか、また分析器が最適に動作するかどうかを確認します。 月に1度精度管理を行うことをお勧めします。

- **注:**SediVue\* QCを冷蔵庫に保管します—**凍らせないでください。**
- 1. IDEXXベットラボ\*ステーションの初期画面上の**「SediVue Dx」**アイコンをタップします。
- 2. **「精度管理(QC)」**ボタンをタップし、使用中のQCロットを選択して、**「QC測定」**をタッ プします。
- 4. バイアルを10回ゆっくり転倒混和して、バイアルの底の細胞を均一にします。
- 5. 新しいチップ付きのSediVue\*ピペッターを使って、165 µLのレベル1 IDEXX SediVue QC液を吸 引した後、それをカートリッジに注入します。
- 6. 分析器の**「スタート」**ボタンを押します。
- 7. レベル2 QCバイアルについて、上記の手順を繰り返します。
- 8. 結果が基準範囲内にあること、および画像が鮮明でピントがズレていないことを確認します。

## **分析器のクリーニング**

セディビューDx\*の性能を最適化するために、毎月または必要に応じて、分析器の内部部品を清掃することをお勧めします。 **注:**定期的な予防メンテナンスを行う際には、アルコールプレップパッドとオプティカルティッシュが必要です。追加が必 要な場合追加が必要な場合は、IDEXXカスタマーサポートにご連絡ください。無償でご提供しております。

### カートリッジに過剰に検体を注入したり、周囲に漏れてしまった時のクリーニング

最適な結果を得られるよう、カートリッジに検体が不適切に充填された場合は、**スタートボタンは押さないでください。ス タートボタンを押すと、分析器の内部部品に尿が付着します**。以下の指示に従ってください。

**注:**スタートボタンを押してしまった場合毎月の定期メンテナンスの指示に従ってください。

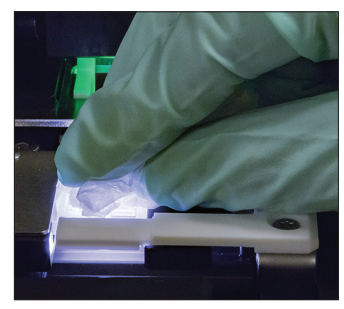

1. 分析器のフロントドアを 開けます。次に、手袋を した手で、オプティカル ティッシュを使用し、カー トリッジの上部にある尿 を拭き取ります。

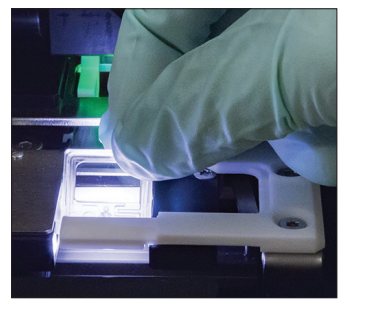

2. カートリッジを取り出し、 廃棄します。

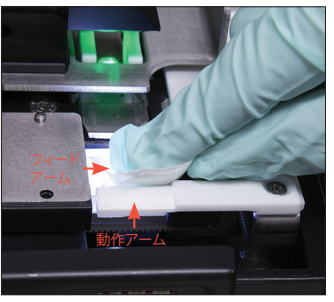

3. 新しいアルコールプレッ プパッドを使用し、動作 アームの前部を含むフィー ドアーム(供給エリア) を拭きます。次に、オプ ティカルティッシュで部 品を乾拭きします。

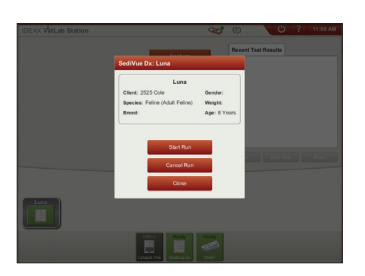

4. 分析器のフロントドアを 閉めます。SediVue Dxア イコンが緑色の「準備完 了」ステータスになった ら、IDEXXベットラボ\*ス テーションの初期画面に ある患者アイコンをタップ し、次に**「測定」**をタップ します。検体注入口に新 しいカートリッジが設置 されます。

### 内部部品をクリーニングするには

セディビューDxには2つの非常に類似したモデルがあり、内部 部品をクリーニングするプロセス(次のページを参照)はわず かに異なる場合があります。2つのモデル間の最大の視覚的違 いは分析器のドアです。一方のモデルには分析器前面にフルサ イズのドアが、他方のモデルには分析器前面に約半分サイズの ドアがあります。必ずモデルに適した手順に従ってください。

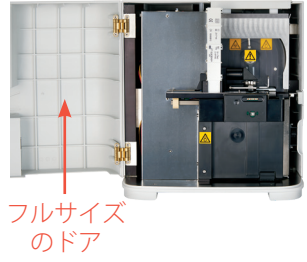

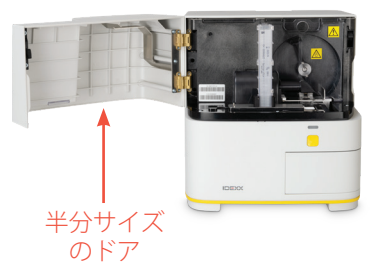

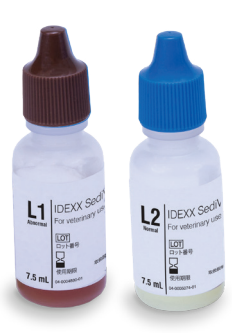

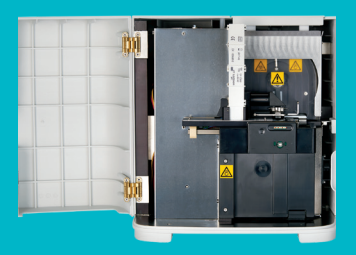

#### **重要:次の各ステップの記 載に従ってください。**

**必要なツール:**

- 粉末のついていないゴム 手袋またはニトリル手袋 1セット
- オプティカルティッシュ 9枚
- 湿らせたオプティカル ティッシュ1枚**(温水で 濡らす)**
- 湿らせたアルコールプ レップパッド3枚**(温水に 浸し、絞って乾燥する)**
- アルコールプレップパッ ド3枚
- 

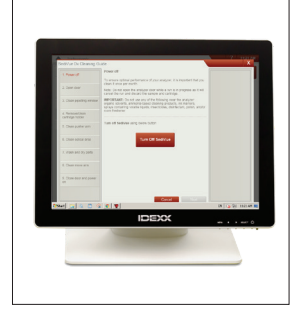

1. セディビューDx設定画面 で、をタップし、**「 ク リーニング」**をタップ し、次に**「電源オフ」**を タップします。

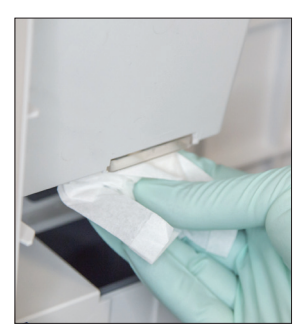

2. 分析器のフロントドアを 開け、湿らせたオプティ カルティッシュで検体注 入口の上部と底部を拭き 取ります。次に、新しい オプティカルティッシュ で乾拭きします。

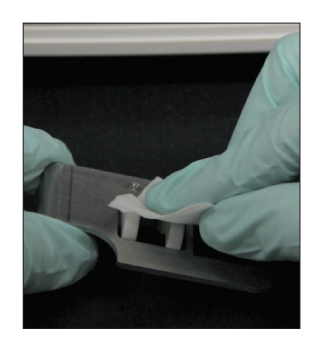

3. カートリッジホルダーを 取り外し、新しいアル コールプレップパッドで 拭き取ってから、新しい オプティカルティッシュ で乾拭きし、脇に置いて おきます。

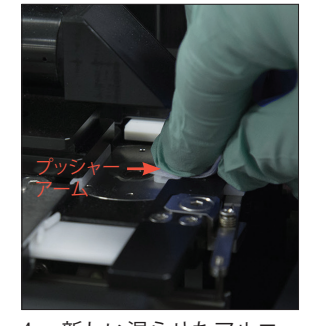

4. 新しい湿らせたアルコー ルプレップパッドを用 いて、プッシャーアーム の左側を5回清掃し(ト ラックの右端は十分に清 掃すること)、新しいオ プティカルティッシュで 乾拭きします。

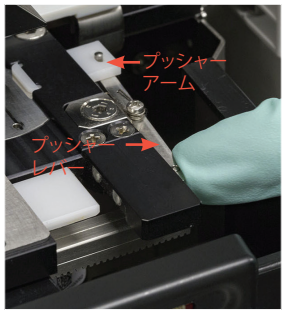

5. プッシャーレバーを左側 に押し、プッシャーアー ムの右側に対し、新しい 湿らせたアルコールプ レップパッドを使用し てステップ4を繰り返し ます。

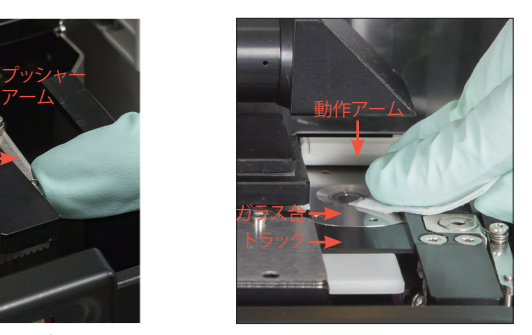

6a. 新しい湿らせたアルコー ルプレップパッドを使用 して、ガラス台とトラッ クを繰り返し拭き、す べての汚れを取り除き ます。次に、新しいオプ ティカルティッシュで乾 拭きします。

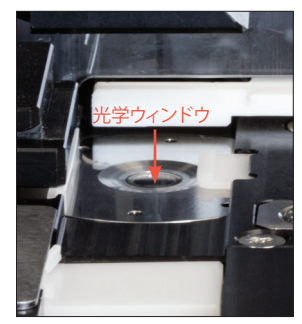

6b. 新しい湿らせていないア ルコールプレップパッド を使用し、円を描くよう に(3~4回)ガラス台の 光学ウィンドウを拭き、 同じく円を描くように新 しいオプティカルティッ シュで乾拭きします。

**重要:**ガラス台の光学ウィンドウに過剰な圧力を加えないでくだ さい。

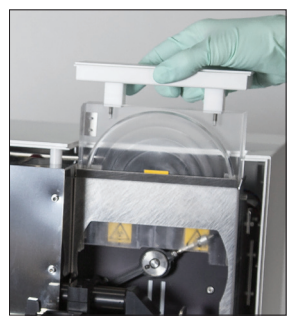

7. 遠心機シールド、カート リッジ排出トレー、およ びドリップトレーを取り 出します。それらを温水 で洗った後、ティッシュ で乾拭きします。

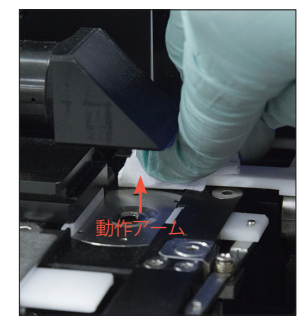

8. 新しいアルコールプレッ プパッド(濡れていな い)を使用し、動作アー ムを拭き、次に新しい乾 いたオプティカルティッ シュで乾拭きします。

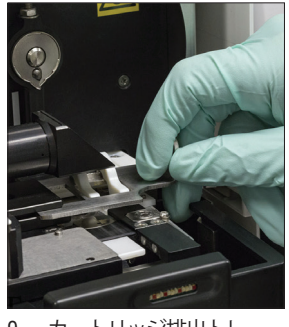

9. カートリッジ排出トレー、 ドリップトレー、遠心機 シールドとカートリッジ ホルダーを分析器の元の 位置に戻します。

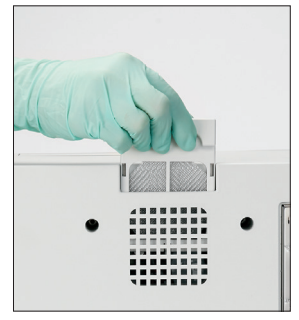

10. ファンフィルタを外し、 温水で十分すすぎ、ティッ シュで拭いてから、分析 器の元の位置に戻しま す。次に、セディビュー Dxクリーニングガイド画 面で**「完了」**をタップし てセディビューDxの電源 をオンにします。

## 分析器前面にフルサイズのドアがありますか?

その場合は、このページの指示に従い、分析器の内部部品をクリーニング してください(月1回、もしくは必要に応じてそれ以上)。 分析器前面に半分サイズのドアがある場合、次のページの指示に従ってください。

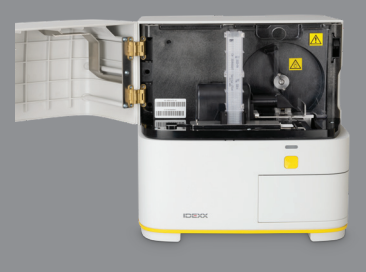

#### **重要:次の各ステップの記 載に従ってください。**

**必要なツール:**

- 粉末のついていないゴム 手袋またはニトリル手袋 1セット
- オプティカルティッシュ 6枚
- 湿らせたオプティカルテ ィッシュ1枚**(温水で濡 らす)**
- ド4枚
- 

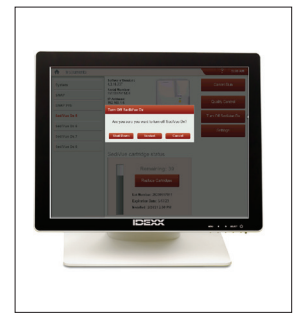

分析器前面に半分サイズのドアがありますか? 

してください(月1回、もしくは必要に応じてそれ以上)。 分析器前面にフルサイズのドアがある場合、前のページに従ってください。

1. セディビューDx機器画面 で、**「電源オフ」**をタッ プし、次に**「シャットダ ウン」**をタップします。

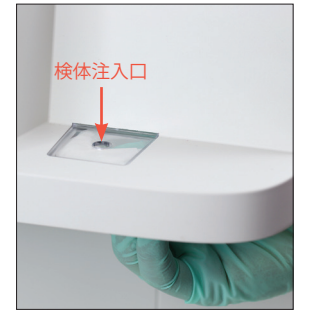

その場合は、このページの指示に従い、分析器の内部部品をクリーニング

2. 分析器のフロントドアを 開け、湿らせたオプティ カルティッシュで検体注 入口の上部と底部を拭き 取ります。次に、新しい オプティカルティッシュ で乾拭きします。

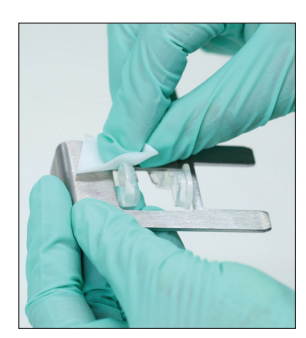

3. カートリッジホルダーを 取り外し、新しいアル コールプレップパッドで 拭き取ってから、新しい オプティカルティッシュ で乾拭きし、脇に置いて おきます。

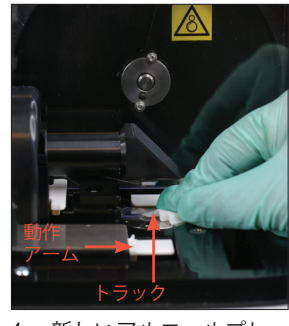

4. 新しいアルコールプレッ プパッドを使用して、ト ラックと白色の動作ア ームを十分に清掃しま す。次に、新しいオプ ティカルティッシュで乾 拭きします。

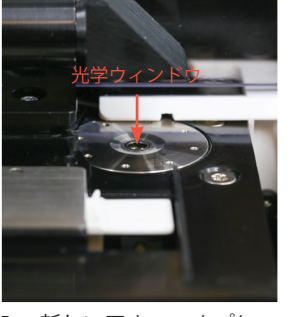

- 5. 新しいアルコールプレッ プパッドを使用し、円を 描くように (3~4回) ガ ラス台の光学ウィンドウ を拭き、同じく円を描く ように新しいオプティカ ルティッシュで乾拭きし ます。
	- **重要:**ガラス台の光学 ウィンドウに過剰な圧力 を加えないでください。

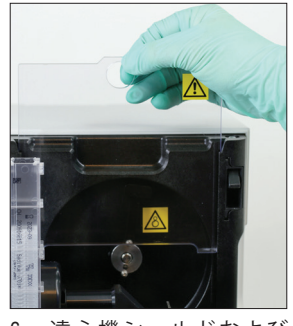

6. 遠心機シールドおよび カートリッジ排出トレー を取り出します。それ らを温水で洗った後、 ティッシュで乾拭きし ます。

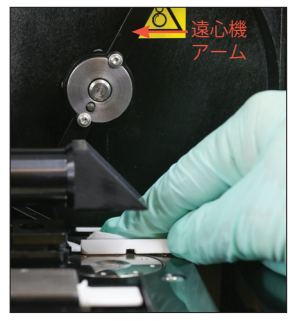

7. 遠心機のアームを静かに 左に動かし、その下の部 分に残渣がないか点検し ます。汚れている場合 は、新しいアルコールプ レップパッドを使用して 清掃してから、新しいオ プティカルティッシュで 乾拭きします。

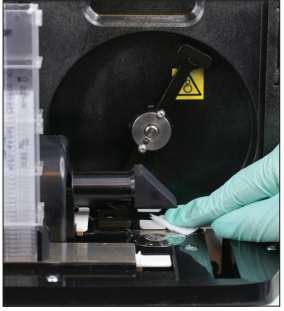

8. 新しいアルコールプレッ プパッドを使用し、動作 アームを拭き、次に新し いオプティカルティッ シュで乾拭きします。

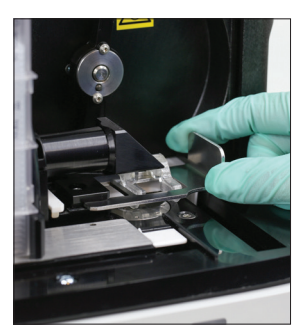

9. カートリッジ排出ト レー、遠心器シールドと カートリッジホルダーを 分析器の元の位置に戻し ます。

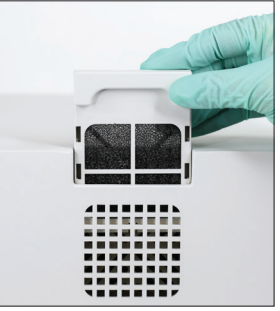

10. 分析器背面のファンフィ ルタを外し、温水で十分 すすぎ、ティッシュで拭 いてから、分析器の元の 位置に戻します。

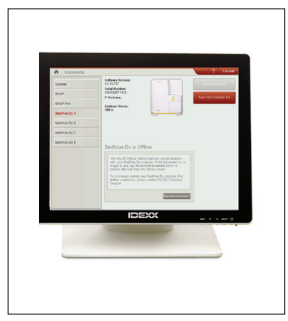

11. セディビューDx機器画面 で、**「電源オン」**をタッ プして、セディビューDx の電源をオンにします。

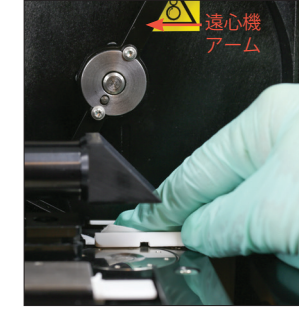

## **結果の見方**

結果の判定に加え、セディビューDx\*畳み込みニューラルネットワークは、検査ごとに画像と結果の品質を確認します。画 像品質を確認できない場合、または追加検査が必要な場合は、考えられる次のステップを示すメッセージが結果の下部に表 示されます。

#### 希釈

尿が混濁し、沈渣物同士が重なっている場合、ニューラルネットワークでの有形成分の識別が難しくなることがあります。その場合、 尿を希釈することで識別や分析ができるようになることがあります。

#### 測定前の希釈

尿の物理的性状(**濁度**と**色**)の観察時に、細胞、細菌、結晶、ごみ、血尿などで混濁や着色が明らかな場合は、セディビュー Dxを使用する前に尿を希釈することをお勧めします。

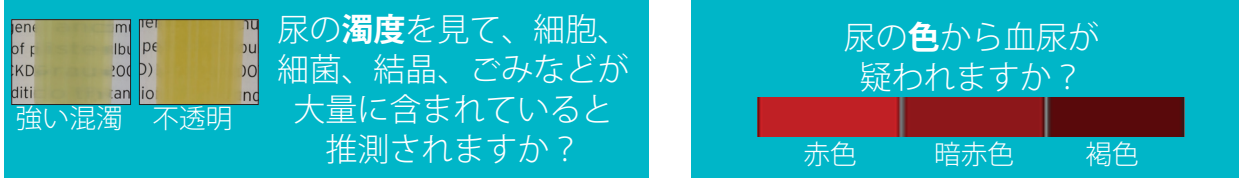

0.9%生理食塩水で5倍希釈し、再度混和してから再び測定します。

#### 測定後の希釈

混濁した尿をセディビューDxで測定した場合、半定量結果が完全に出ず、画像を確認して希釈を推奨するメッセージが表示 されます。沈渣画像から臨床像が判断できない場合、希釈した検体での再測定により、より正確な分析ができる可能性があ ります。希釈の程度は尿の濁度によって異なります。

画像が混濁している場合:

- 臨床像が判断できる場合、希釈は不要です―検査結果にコメント追加します。
- 沈渣物が多いー背景がほとんど見えない場合、0.9%生理食塩水で5倍希釈し、再測定します。
- 沈渣物で埋め尽くされているー背景が見えない場合、0.9%生理食塩水で10倍希釈し、再測定します。

**注:**元の画像で沈渣の大部分を目視で確認できる場合、SediVue\*細菌確認キットは希釈よりも細菌の有無を判断するのに役 立つ場合があります。

#### 焦点が合わない

「画像を確認して結果を確認してください」というメッセージが表示された場合、畳み込みニューラルネットワークは画像の 焦点の質を検証できません。このメッセージが発生するのは、焦点の質を確認するための沈渣が検体に十分にない場合や画 像の焦点がブレている場合です。このメッセージが沈渣のある複数の検体で連続して表示される場合は、光学ウィンドウを 清掃する必要がある場合があります。

#### 細菌(存在すると推測される)

「次のいずれか1つで細菌を確認します:画像の確認、SediVue細菌確認キット、尿沈渣の乾燥塗抹標本、または尿培養」というメ ッセージが表示されたら、細菌が存在する可能性があります。画像を確認して、均一サイズの構造を識別することで細菌尿の十分 な証拠があるかどうか、または小さな構造が連鎖状や二個の構造物が対をなす形状であるかどうかを判定します。細菌の有無を 画像で視覚的に確認できない場合は、SediVue細菌確認キットの使用を推奨しします。その他の選択肢として、乾燥塗抹標本の作 製や尿培養があります。

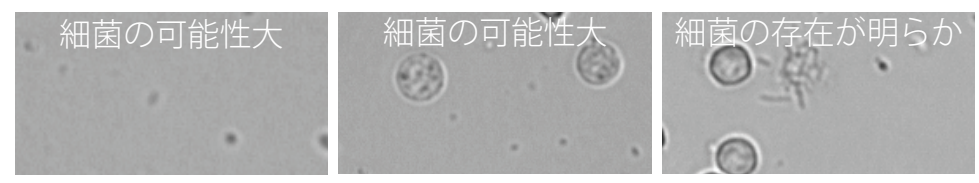

### 細菌 (存存する)

「尿培養と薬剤感受性試験を検討してください」というメッセージが表示される場合は、検体中に細菌が存在します。この 場合、生きた細菌であることや細菌尿であることを確認するために尿培養を検討してください。

IDEXX セディビュー Dx (動物用一般医療機器 | 尿化学分析装置) © 2022 IDEXX Laboratories, Inc.無断複写・転載を禁じます。 • 06-0038595-00

\*SediVue Dx、SediVue、およびIDEXX VetLabは、米国および/または米国以外の国にある IDEXX Laboratories, Inc.またはその関連会社の商標または登録商標です。

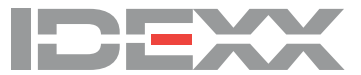